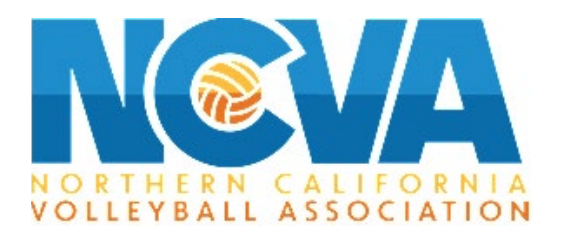

# **How to Register for the Beach Tournament on TM2Sign.com**

Step 1. Click on Register Now! On our beach page or go to **<https://tm2sign.com/#/>** 

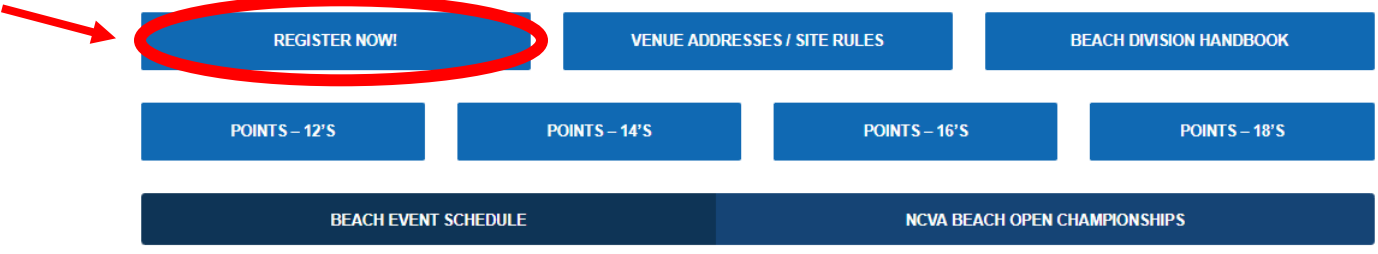

**Step 2.** Scroll down to the **YELLOW** part of the page and click on **CREATE an ACCOUNT.**

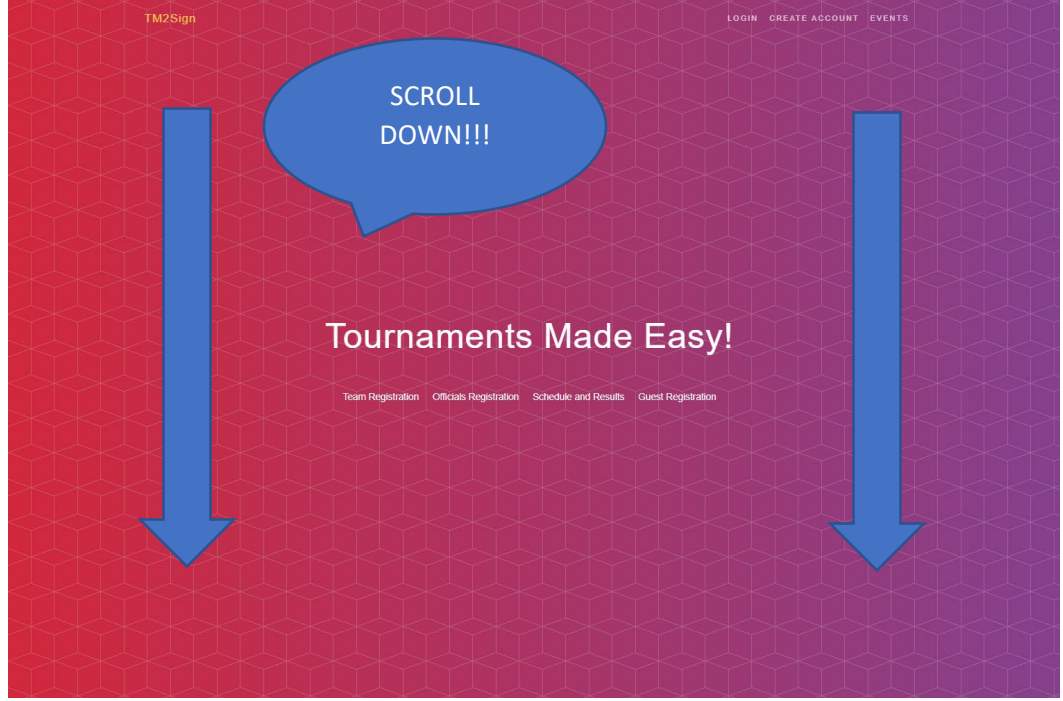

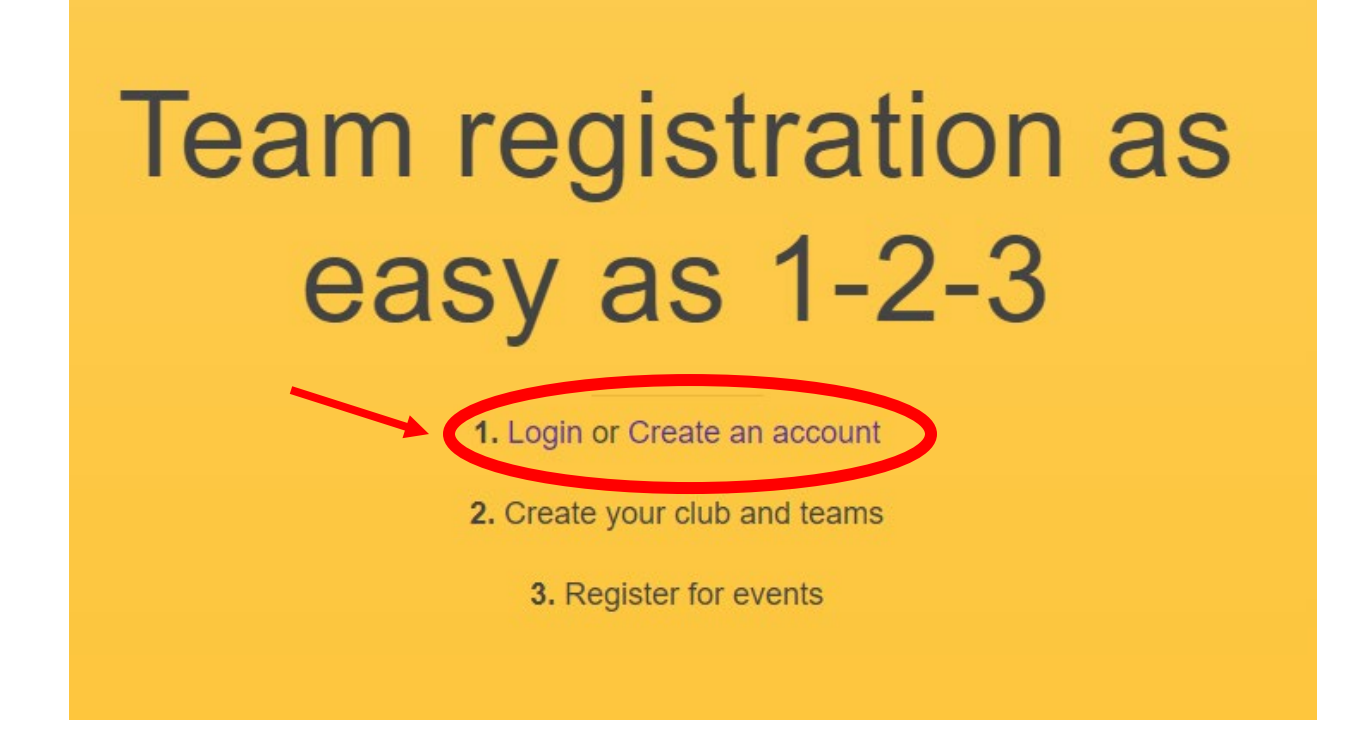

## **Step 3.** Fill out the needed information, and once completed click "**CREATE ACCOUNT"**

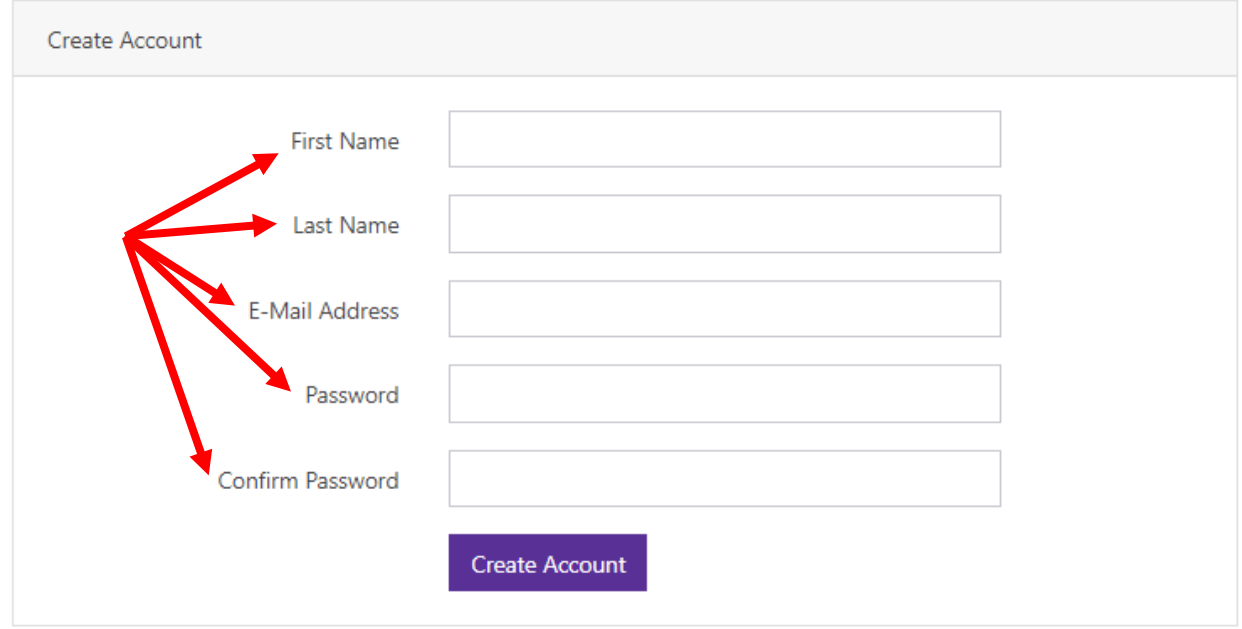

## Step 4. It will then take you to another page, click on the PURPLE button that says "**CREATE CLUB"**

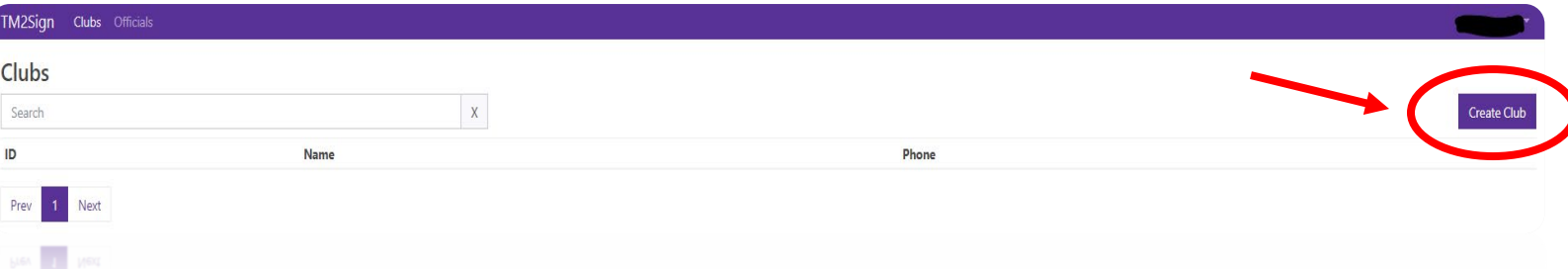

**Step 5.** Click on the box that says: "**I am the Club Director and/or PRIMARY REPRESENTATIVE of this club"**

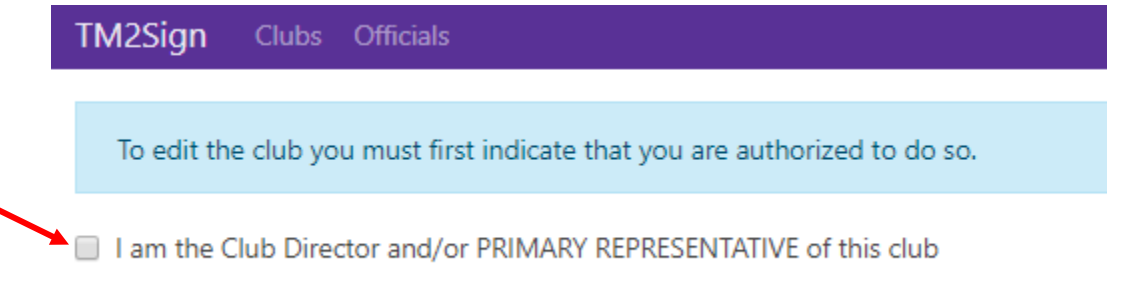

**Step 6.** Then you will proceed to fill out the information. The Club name should be both the player's **LAST NAME.**

Name\*

STARSKY/HUTCH

# **Step 7.**

- At the bottom of the page you will see 3 separate boxes. Please click on the bottom box that states "**We participate in USAV events**"
- The USAV Region is Northern California
- The USAV Regional club code can be the first 5 letters of one of the last names, then click save.

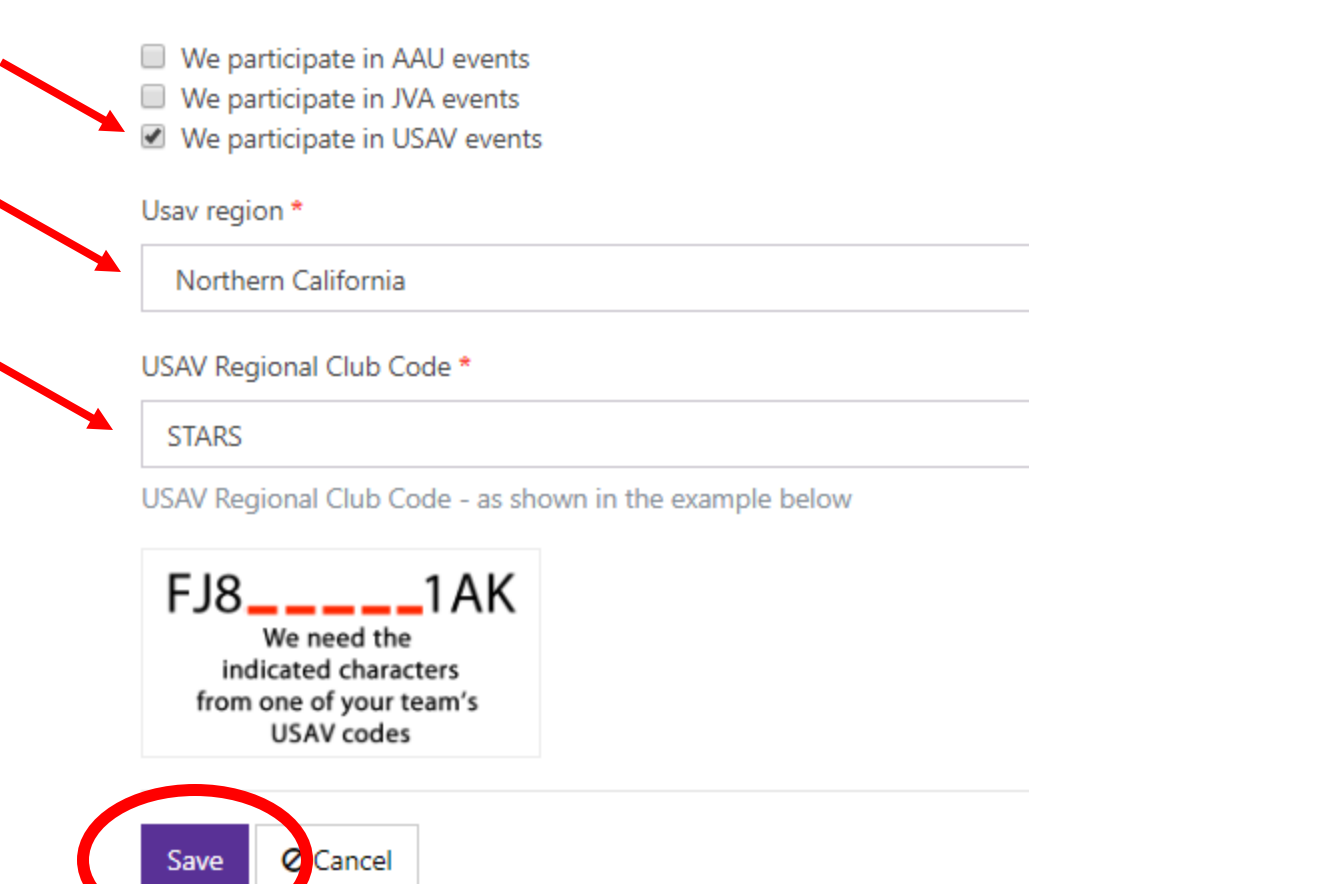

### **(AS A REMINDER, IT'S ONE REGISTRATION PER TEAM, NOT PER PLAYER)**

**Step 8.** Go back to your dashboard and click on the "TEAMS" button at the top of the screen.

#### **Club: STARSKY/HUTCH** Teams Members **Edit Club** Dashboard Permissions **Enter Events**

## **Step 9.** Click on the PURPLE Add Team button

- The team name should be both player's last names.
- Select the gender and the age group.
- The ranking should be one (1) and then hit save.

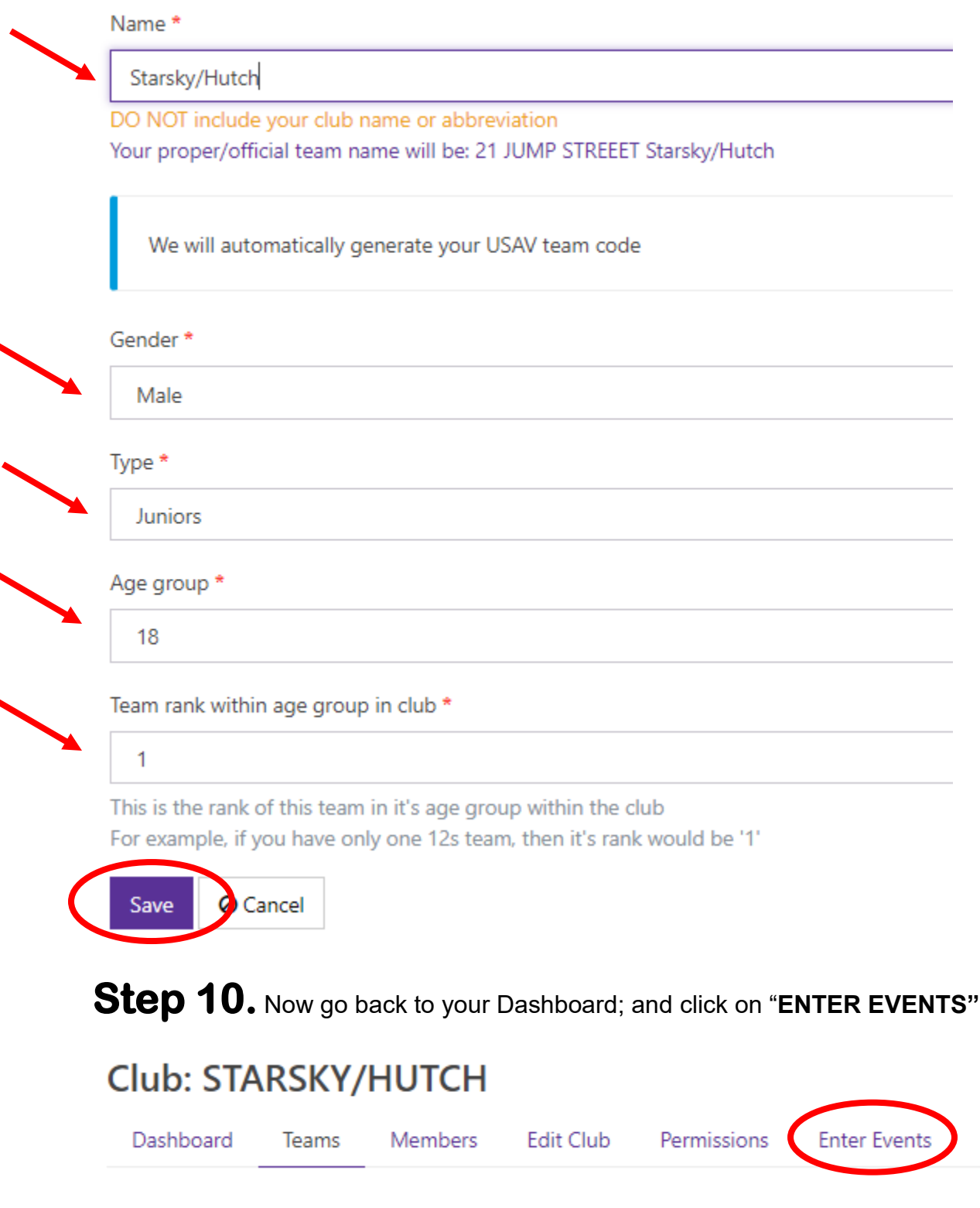

# **Step 11.**

- On the search bar, type in "BEACH" and all the beach tournaments will show up.
- Once you have located the tournament you would like to compete in, please click on the green button that says "REGISTER".
- Please select the division that you want to register the team in and then click on submit pending registration

NCVA BEACH - July 13 - Block Fest

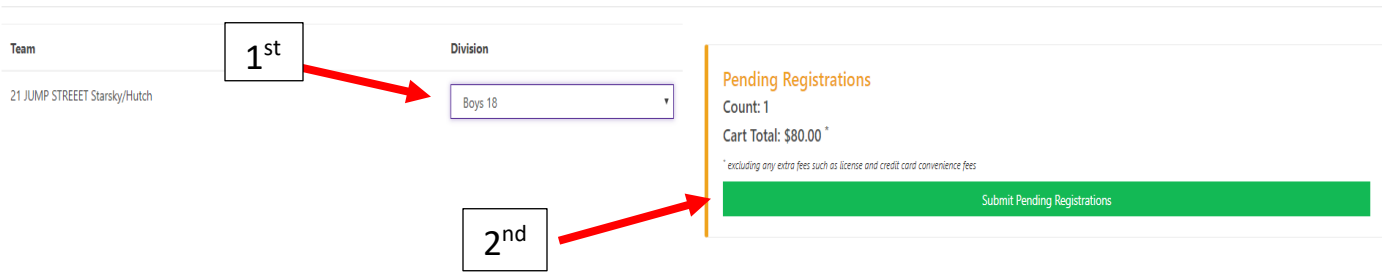

• It will then take you to a page where you can make the payment for the entry fees.

## **Step 12.** Go back to your Dashboard, and click on Members

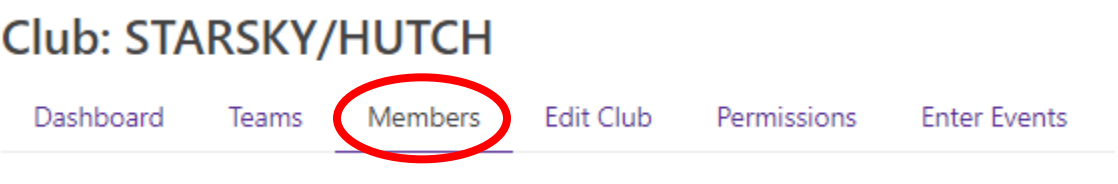

• Click on the button that says "ADD MEMBER"

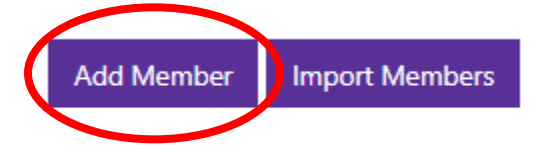

• Fill out all the information for both players and hit save.

### **(IT MAY SAY THAT THE PLAYERS BELONG TO ANOTHER CLUB, JUST DISREGARD THAT)**

**Copyright © 2019 Northern California Volleyball Association, All rights reserved.**